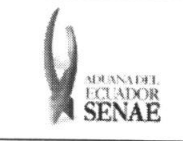

**INSTRUCTIVO PARA EL USO DEL SISTEMA** ADMINISTRACIÓN DE COMPAÑÍAS DE COURIER

Código: **SENAE-ISEE-2-3-051** Versión: 1 Fecha: Ago/2013 Página 1 de 8

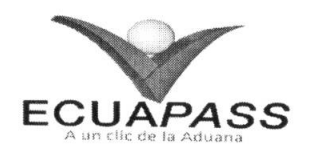

## **SENAE-ISEE-2-3-051-V1**

# **INSTRUCTIVO PARA EL USO DEL SISTEMA** ADMINISTRACIÓN DE COMPAÑÍAS DE COURIER

AGOSTO 2013

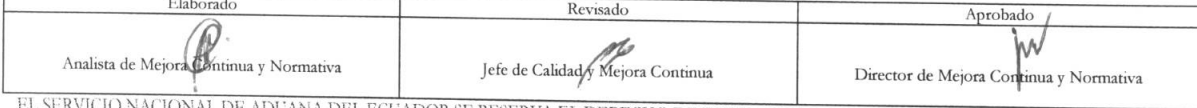

EL SERVICIO NACIONAL DE ADUANA DEL ECUADOR SE RESERVA EL DERECHO DE ESTE DOCUMENTO, EL CUAL NO DEBE<br>SER USADO PARA OTRO PROPÓSITO DISTINTO AL PREVISTO. DOCUMENTOS IMPRESOS O FOTOCOPIADOS SON COPIAS NO<br>CONTROLADAS, VERIFICA

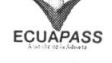

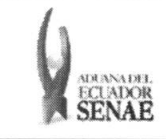

# INSTRUCTIVO PARA EL USO DEL SISTEMA<br>ADMINISTRACIÓN DE COMPAÑÍAS DE COURIER

#### **HOJA DE RESUMEN**

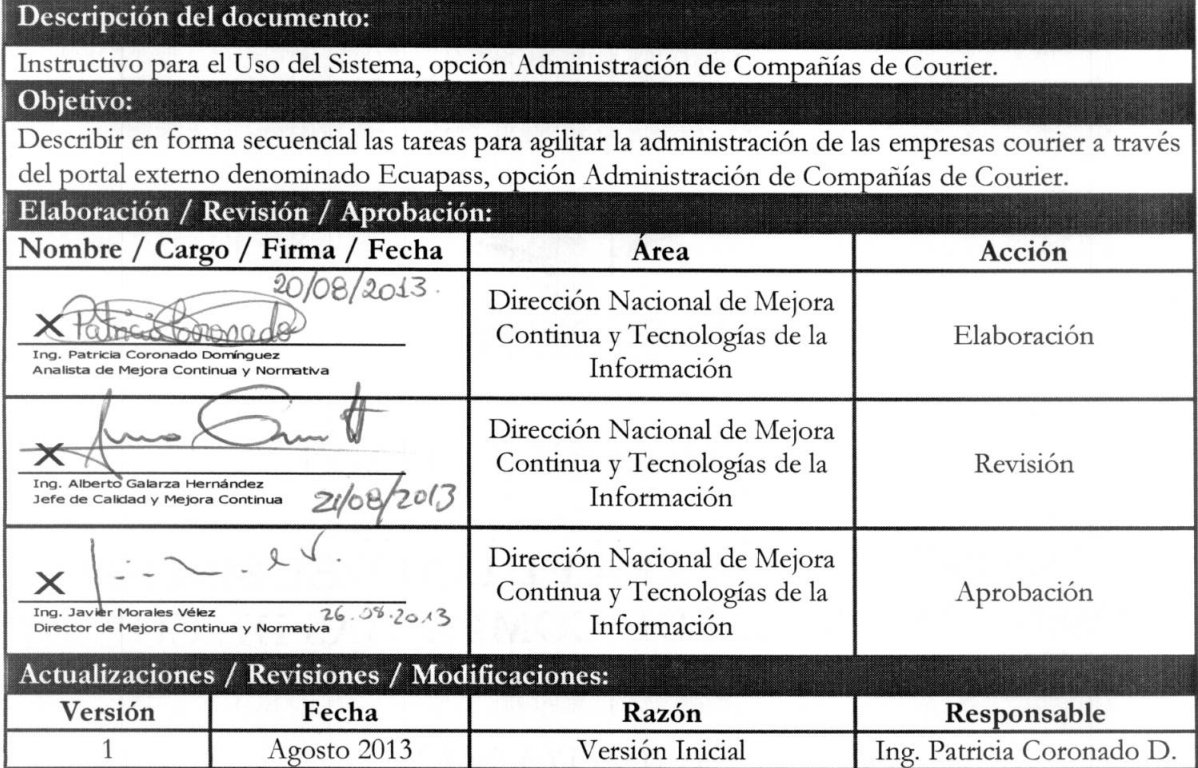

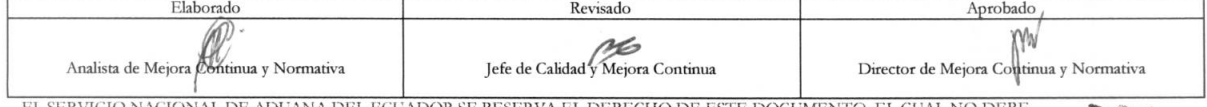

EL SERVICIO NACIONAL DE ADUANA DEL ECUADOR SE RESERVA EL DERECHO DE ESTE DOCUMENTO, EL CUAL NO DEBE SER USADO PARA OTRO PROPÓSITO DISTINTO AL PREVISTO. DOCUMENTOS IMPRESOS O FOTOCOPIADOS SON COPIAS NO CONTROLADAS, VERIFICA

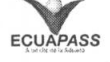

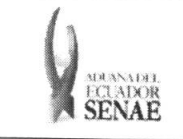

### 1NDICE

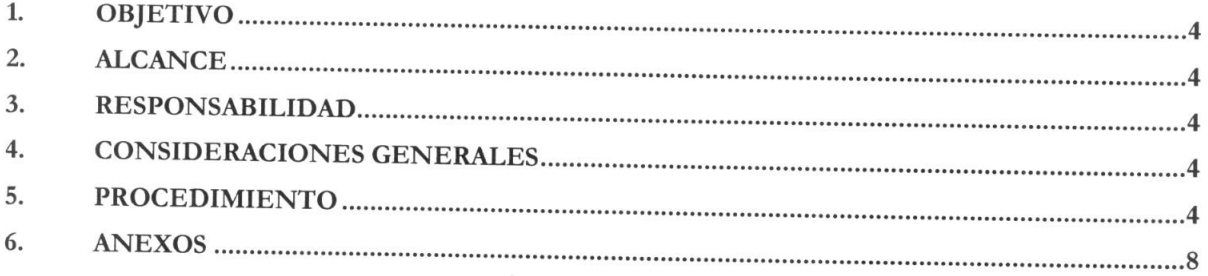

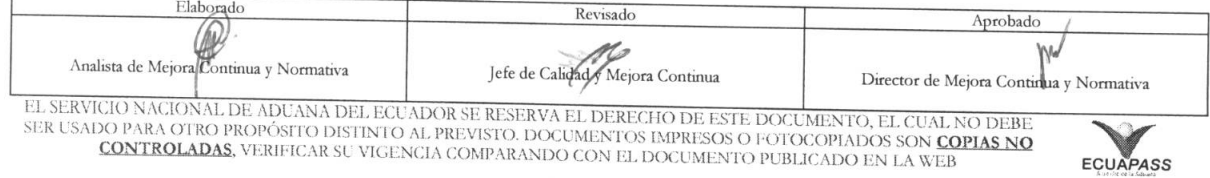

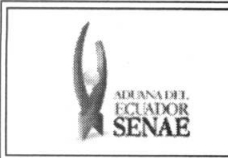

#### **1. OBJETIVO**

Describir en forma secuencial las tareas para agilitar la administracion de las empresas courier a través del portal externo denominado Ecuapass, opción Administración de Compañías de Courier.

#### **2. ALCANCE**

Está dirigido a la Agencia Nacional Postal.

#### 3. RESPONSABILIDAD

- 3.1. La aplicación, cumplimiento y realización de lo descrito en el presente documento, es responsabilidad de la Agencia Nacional Postal.
- 3.2. La realización de mejoramiento, cambios solicitados y gestionados por los distritos, le corresponde a la Dirección Nacional de Mejora Continua y Tecnologías de la Información para su aprobación y difusión.

#### **4. CONSIDERACIONES GENERALES**

4.1. Con el objeto de que se apliquen los términos de manera correcta, se entiende lo siguiente:

4.1.1. Usuario: Agencia Nacional Postal.

**4.1.2. Transportista:** Aquel autorizado por el organismo competente de su pais de origen, para ejecutar o hace ejecutar el transporte de mercancias.

#### **5. PROCEDIMIENTO**

- **5.1.** Acceda al navegador de Internet, registre la direccion https://portal.aduana.gob.ec/, visualice el portal externo Ecuapass e ingrese con su usuario y contraseña.
- 5.2. Seleccione el menú principal "Trámites operativos", sub-menú "Elaboración de e-Doc. Operativo" y luego haga clic en "Formulario de solicitud categoria".

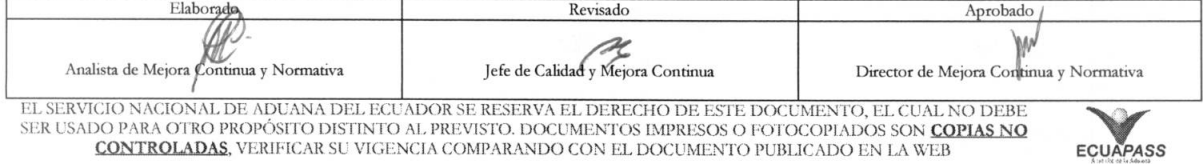

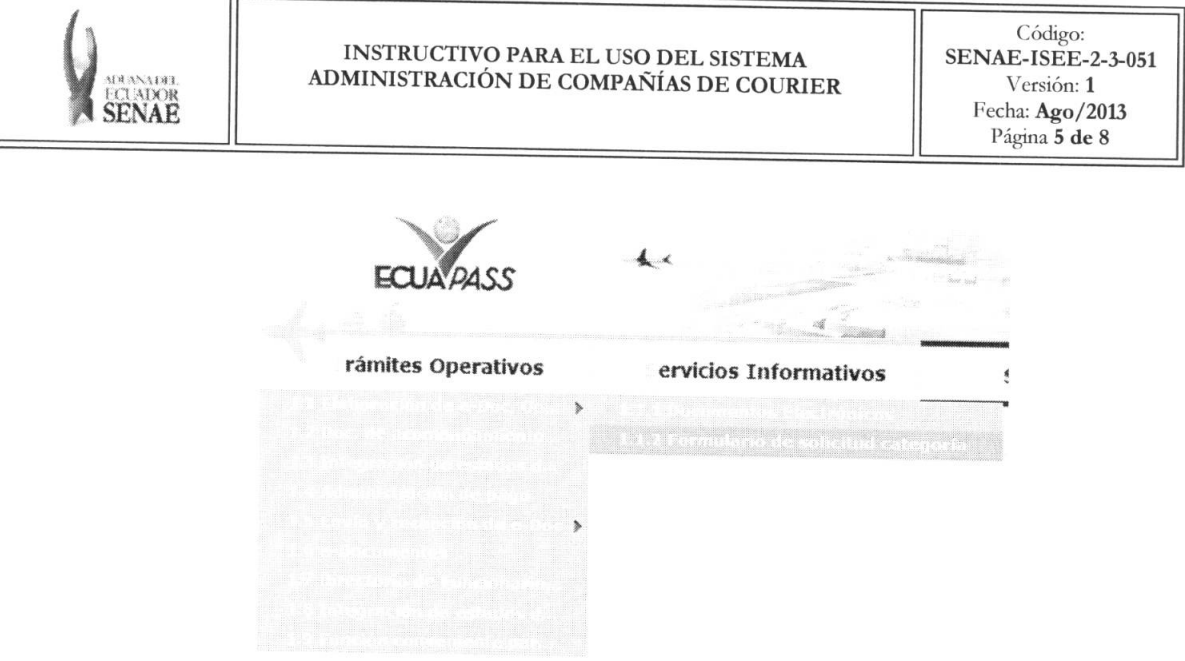

5.3. En el detalle de la opción se presentan 2 pestañas que incluyen los documentos electrónicos. Se procede a dar clic en la pestaña "Cargas".

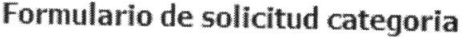

Despacho Aduanero Cargas

5.4. Los documentos electrónicos que se presentan se encuentran categorizados como "Importación" y "Exportación", para lo cual el usuario seleccionará en la sección de "Importación" el documento electrónico "Administración de Compañías de Courier".

#### Formulario de solicitud categoria

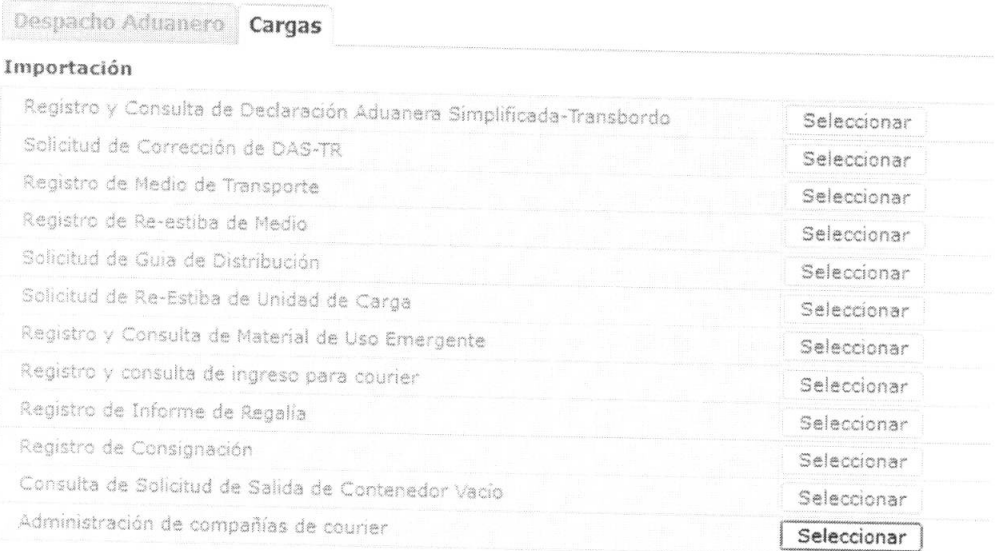

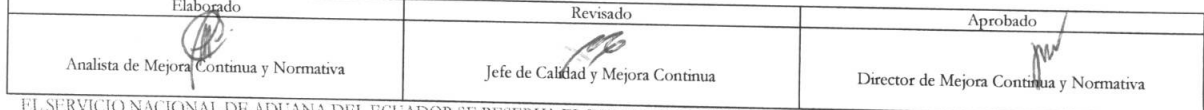

EL SERVICIO NACIONAL DE ADUANA DEL ECUADOR SE RESERVA EL DERECHO DE ESTE DOCUMENTO, EL CUAL NO DEBE<br>SER USADO PARA OTRO PROPÓSITO DISTINTO AL PREVISTO. DOCUMENTOS IMPRESOS O FOTOCOPIADOS SON COPIAS NO<br>CONTROLADAS, VERIFICA

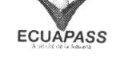

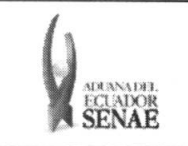

#### 5.5. Se presentan los siguientes campos para ser llenados.

#### Administración de compañías de courier

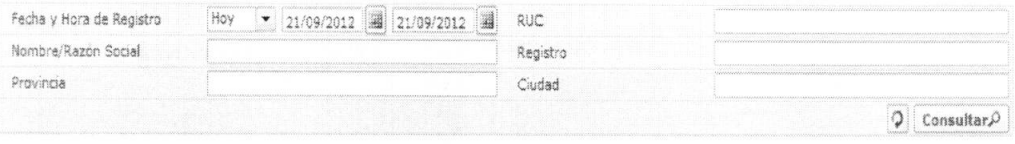

- **• Fecha y Hora de Registro:** Seleccionar para buscar con la fecha y hora de registro.  $(dd/mm/aaaa - hh/mm - am 6 pm)$
- **• RUC:** Ingresar para buscar con el RUC.
- **Nombre/Razón Social:** Ingresar la razón social para la búsqueda.
- **• Registro:** Ingresar para buscar con el numero de registro.
- **• Provincia:** Ingresar para buscar con el nombre de la provincia.
- **• Ciudad:** Ingresar para buscar con el nombre de la ciudad.

**5.6.** Se presentan los siguientes campos en el grid.

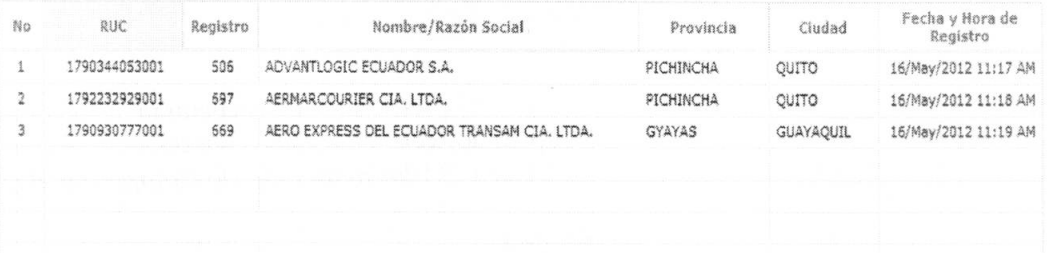

- **• Fecha y Hora de Registro:** Seleccionar para buscar con la fecha y hora de registro. (dd/mm/aaaa - hh/mm — am ó pm)
- **• RUC:** Ingresar para buscar con el RUC. .(13 digitos)
- **Nombre/Razón Social:** Ingresar la razón social para la búsqueda.
- **•** Registro: Ingresar para buscar con el número de registro.
- **• Provincia:** Ingresar para buscar con el nombre de la provincia.
- **• Ciudad:** Ingresar para buscar con el nombre de la ciudad.

**5.7.** Se presentan los siguientes campos para ser llenados:

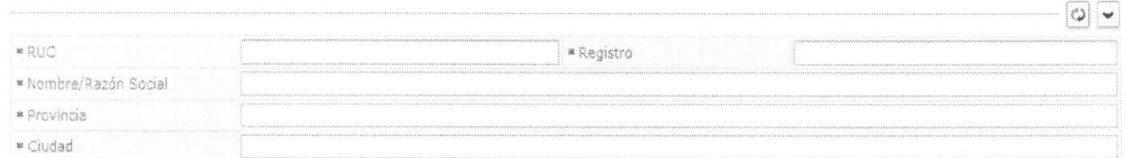

**• RUC:** Ingresar para buscar con el RUC. .( 13 digitos)

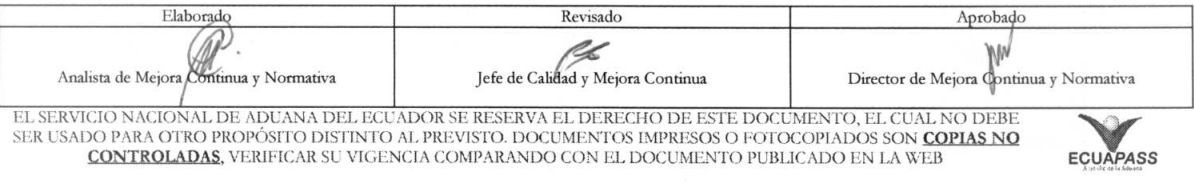

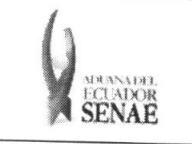

- **Nombre/Razón Social:** Ingresar la razón social para la búsqueda.<br>• Registro: Ingresar para buscar con el púmero.
- **• Registro:** Ingresar para buscar con el niimero de registro.
- **• Provincia:** Ingresar para buscar con el nombre de la provincia.
- **• Ciudad:** Ingresar para buscar con el nombre de la ciudad.
- · En caso de no haber registrado un campo mandatorio o un campo erróneo en el documento electrónico se presentan mensajes de error o de información indicando los campos que requieren ser registrados.

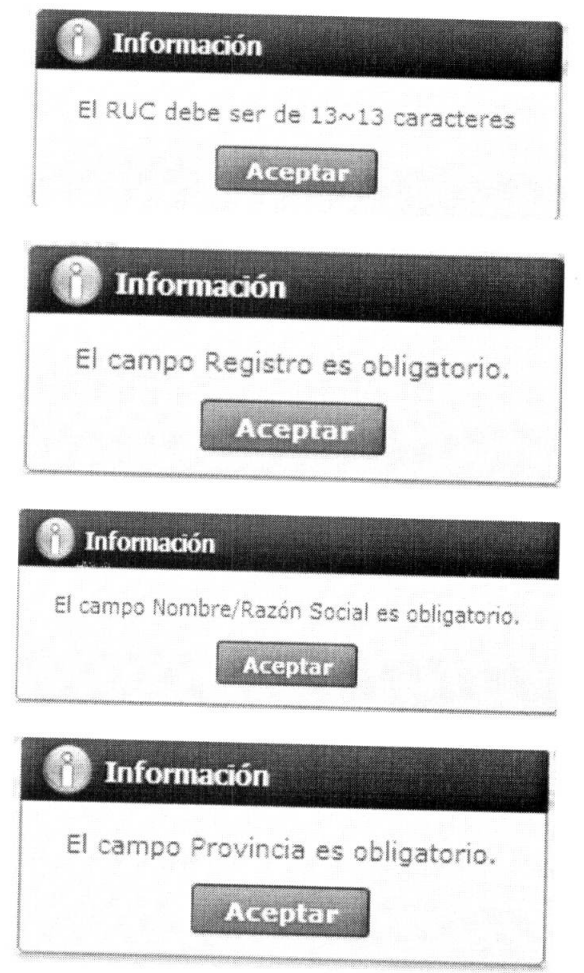

Una vez realizado el registro de todos los campos mandatarios se debe dar clic al botón **Registrar**  para su ejecución y se presentan los siguientes mensajes.

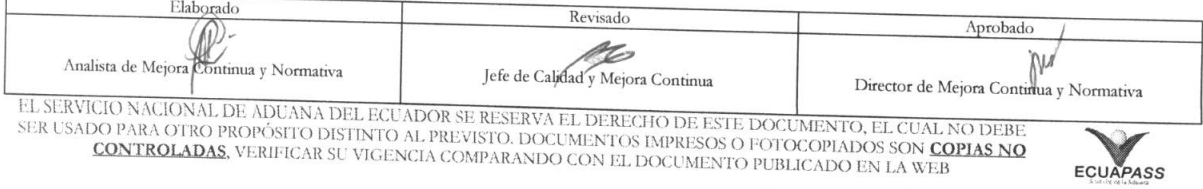

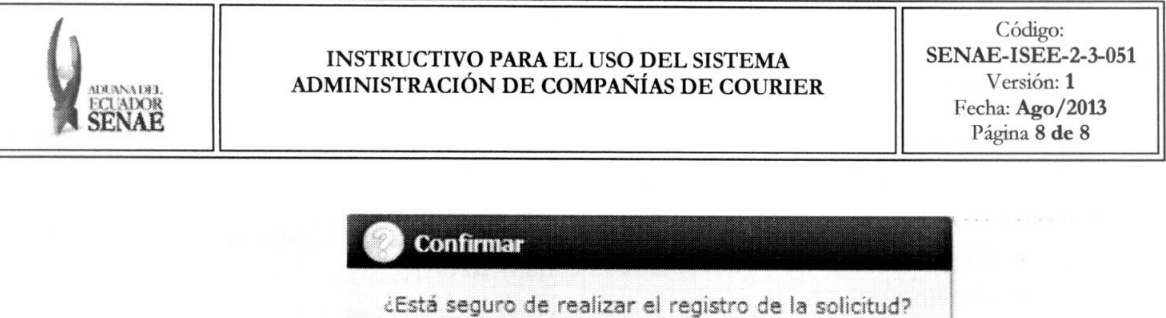

Sí

Modificar · Una vez realizada la modificación de registro se debe dar clic al botón para su ejecución y se presentan los siguientes mensajes.

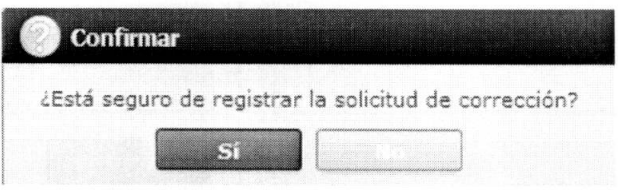

· En caso de eliminar la información: Una vez realizado la eliminación de registro se debe Eliminar para su ejecución y se presentarán los siguientes mensajes. dar clic al botón

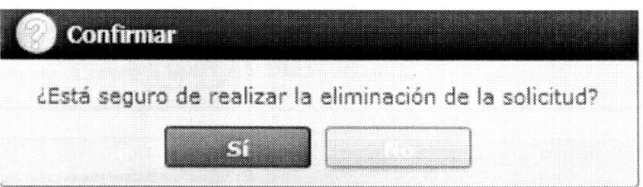

#### 6. ANEXOS

No hay anexos.

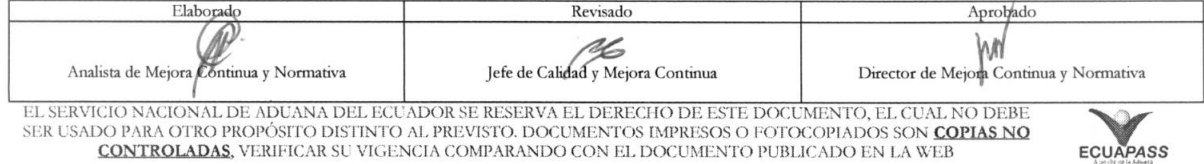